# PIX/ASA 7.x ASDM: دييقت لوصولا ىلإ لوصولل VPN يمدختسمب ةصاخلا ةكبشلا دعب نع  $\ddot{\phantom{0}}$

## المحتويات

[المقدمة](#page-0-0) [المتطلبات الأساسية](#page-0-1) [المتطلبات](#page-0-2) [المكونات المستخدمة](#page-1-0) [المنتجات ذات الصلة](#page-1-1) [الرسم التخطيطي للشبكة](#page-1-2) [الاصطلاحات](#page-2-0) [تكوين الوصول عبر ASDM](#page-2-1) [تكوين الوصول عبر CLI\) واجهة سطر الأوامر\)](#page-20-0) [التحقق من الصحة](#page-25-0) [استكشاف الأخطاء وإصلاحها](#page-27-0) [معلومات ذات صلة](#page-27-1)

## <span id="page-0-0"></span>المقدمة

يقدم هذا المستند نموذجا للتكوين باستخدام مدير أجهزة الأمان المعدلة (ASDM (من Cisco لتقييد ما يمكن لمستخدمي الشبكة الخاصة الظاهرية (VPN (للوصول إليه من الشبكات الداخلية عبر جهاز أمان PIX أو جهاز الأمان القابل للتكيف (ASA(. يمكنك تقييد مستخدمي شبكة VPN للوصول عن بعد إلى مناطق الشبكة التي تريد منهم الوصول إليها فقط عندما:

- .1 إنشاء قوائم الوصول.
- .2 إقرانهم بنهج المجموعة.
- .3 إقران سياسات هذه المجموعة بمجموعات النفق.

ارجع إلى [تكوين مركز 3000 VPN من Cisco للحجب باستخدام عوامل التصفية وتعيين عامل تصفية RADIUS](//www.cisco.com/en/US/tech/tk59/technologies_configuration_example09186a0080094eac.shtml) لمعرفة المزيد حول السيناريو الذي يقوم فيه مركز VPN بحظر الوصول من مستخدمي VPN.

# <span id="page-0-1"></span>المتطلبات الأساسية

### <span id="page-0-2"></span>المتطلبات

تأكد من استيفاء المتطلبات التالية قبل أن تحاول إجراء هذا التكوين:

- يمكن تكوين PIX باستخدام ASDM**.ملاحظة:** راجع <u>[السماح بوصول HTTPS ل ASDM](//www.cisco.com/en/US/docs/security/asa/asa71/configuration/guide/mgaccess.html#wp1047288)</u> للسماح بتكوين PIX بواسطة ASDM.
- لديك تكوين VPN واحد معروف جيدا للوصول عن بعد.ملاحظة: إذا لم يكن لديك أي تكوينات من هذا القبيل،

فارجع إلى [ASA كخادم VPN بعيد باستخدام مثال تكوين ASDM](//www.cisco.com/en/US/products/ps6120/products_configuration_example09186a008060f25c.shtml) للحصول على معلومات حول كيفية تكوين تكوين تكوين تكوين شبكة VPN جيدة للوصول عن بعد.

#### <span id="page-1-0"></span>المكونات المستخدمة

تستند المعلومات الواردة في هذا المستند إلى إصدارات البرامج والمكونات المادية التالية:

- جهاز الأمان Cisco Secure PIX 500 Series Security Appliance، الإصدار 1)7.1)م**لاحظة**: لا تدعم أجهزة الأمان 501 PIX و E506 الإصدار .7x.
- Cisco Adaptive Security Device Manager، الإصدار 1.5(1)**ملاحظة:** لا يتوفر ASDM إلا في PIX او ASA .7.x

تم إنشاء المعلومات الواردة في هذا المستند من الأجهزة الموجودة في بيئة معملية خاصة. بدأت جميع الأجهزة المُستخدمة في هذا المستند بتكوين ممسوح (افتراضي). إذا كانت شبكتك مباشرة، فتأكد من فهمك للتأثير المحتمل لأي أمر.

<span id="page-1-1"></span>المنتجات ذات الصلة

كما يمكن إستخدام هذا التكوين مع إصدارات الأجهزة والبرامج التالية:

● جهاز الأمان القابل للتكيف Series 5500 ASA، الإصدار 7.1(1) من Cisco

### <span id="page-1-2"></span>الرسم التخطيطي للشبكة

يستخدم هذا المستند إعداد الشبكة التالي:

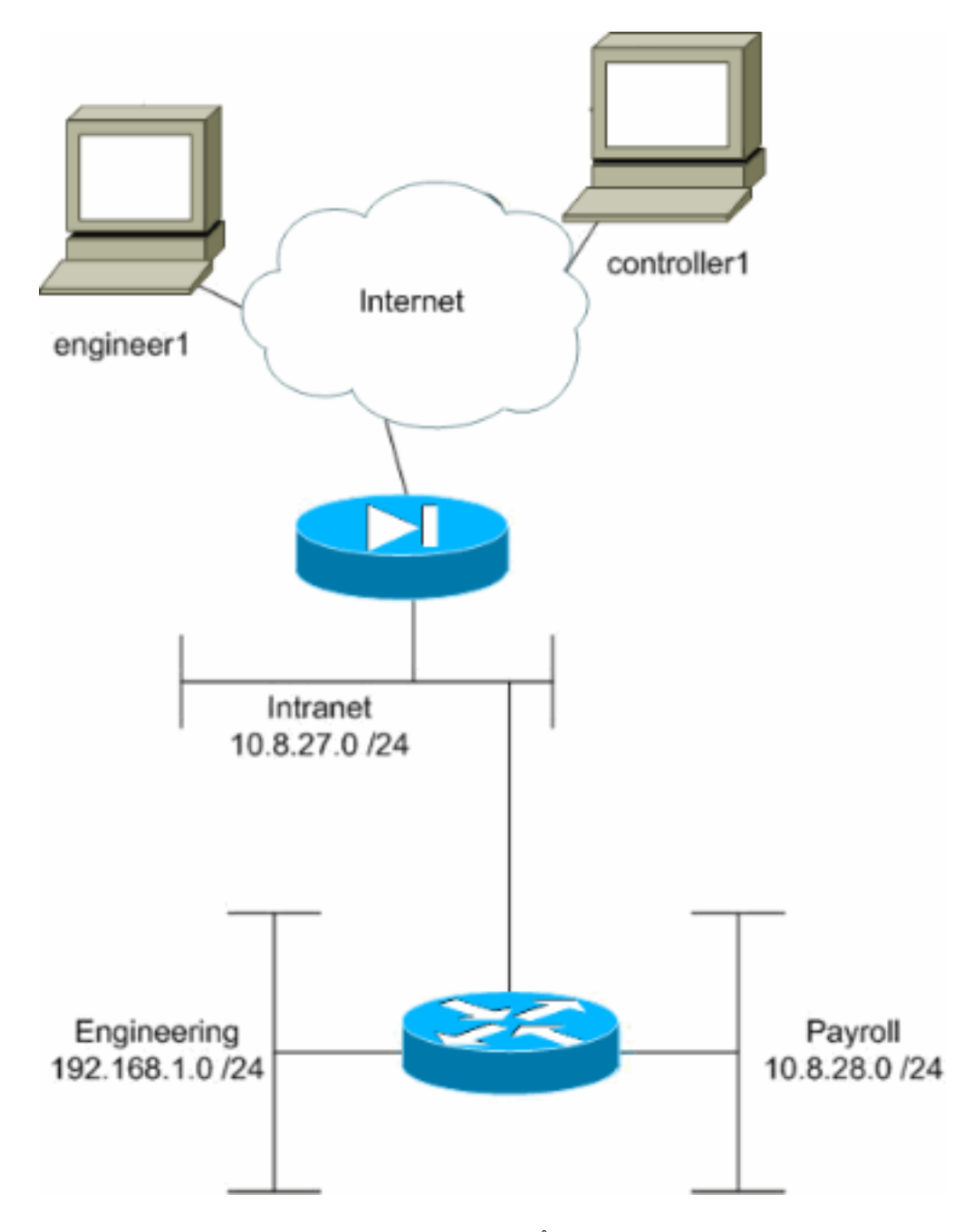

في مثال التكوين هذا، من المفترض أن تكون شبكة شركة صغيرة بثلاث شبكات فرعية. يوضح هذا المخطط المخطط المخطط. الشبكات الفرعية الثلاث هي إنترانت والهندسة وجدول الرواتب. الهدف من مثال التكوين هذا هو السماح لموظفي الرواتب بالوصول عن بعد إلى الشبكات الفرعية للإنترانت وكشوف المرتبات ومنعهم من الوصول إلى الشبكة الفرعية الهندسية. كما يجب أن يكون المهندسون قادرين على الوصول عن بعد إلى الشبكات الفرعية الهندسية والإنترانت، وليس إلى الشبكة الفرعية الخاصة بكشوف المرتبات. مستخدم الرواتب في هذا المثال هو "1controller". المستخدم الهندسي في هذا المثال هو "1Engineer".

### <span id="page-2-0"></span>الاصطلاحات

راجع [اصطلاحات تلميحات Cisco التقنية للحصول على مزيد من المعلومات حول اصطلاحات المستندات.](//www.cisco.com/en/US/tech/tk801/tk36/technologies_tech_note09186a0080121ac5.shtml)

## <span id="page-2-1"></span>تكوين الوصول عبر ASDM

أكمل الخطوات التالية لتكوين جهاز أمان PIX باستخدام ASDM:

حدد تشكيل > VPN < عام > نهج .1المجموعة.

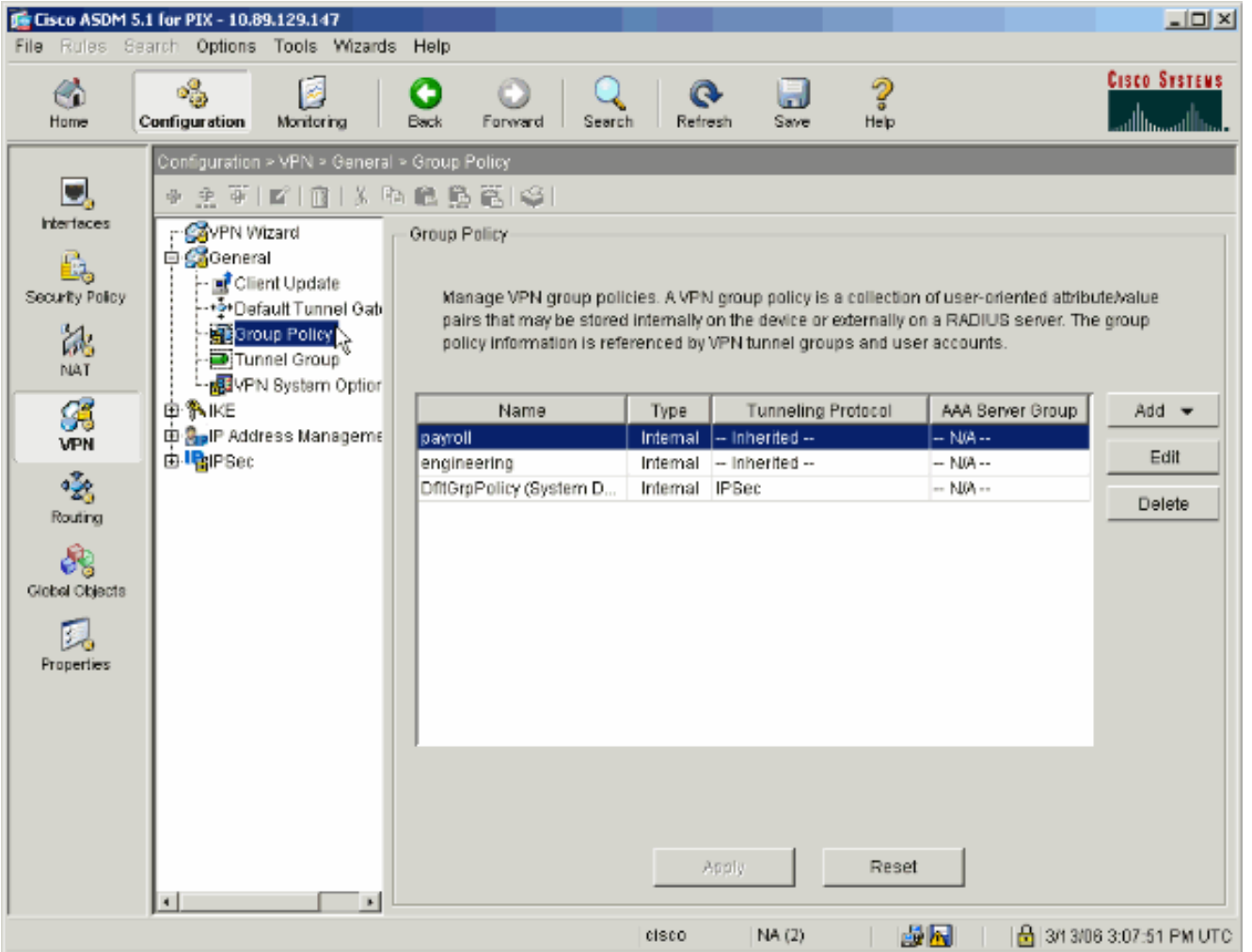

2. استنادا إلى الخطوات التي تم إتخاذها لتكوين مجموعات النفق على PIX، قد تكون نهج المجموعة موجودة بالفعل لمجموعات الأنفاق التي ترغب في تقييد مستخدميها. في حالة وجود نهج مجموعة مناسب بالفعل، قم باختياره وانقر فوق **تحرير**. وإلا، انقر فوق **إضافة** واختر **نهج المجموعة** الداخلي....

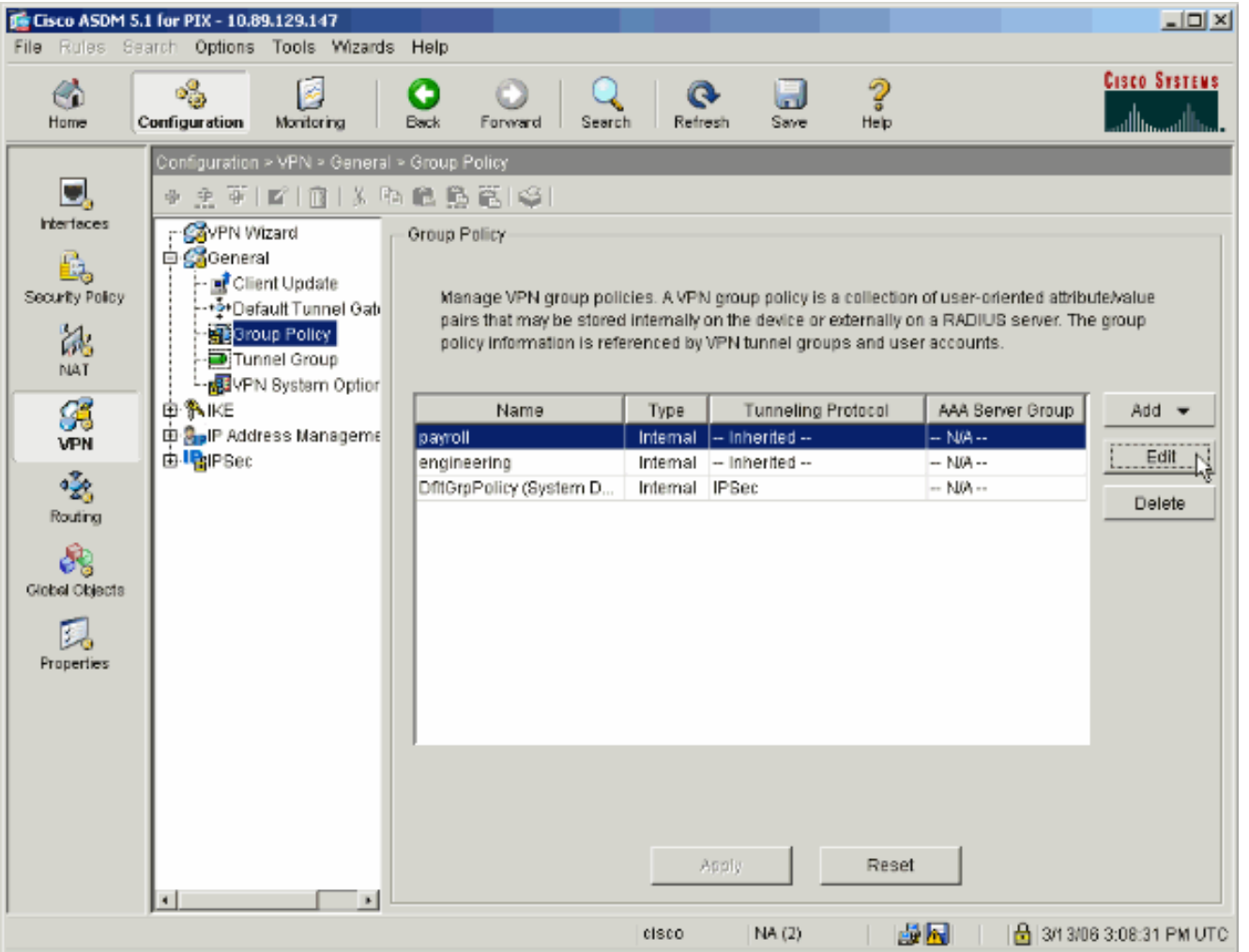

- .3 إذا لزم الأمر، قم بإدخال أو تغيير اسم "نهج المجموعة" في أعلى الإطار الذي يتم فتحه.
	- في علامة التبويب "عام" قم بإلغاء تحديد مربع Inherit المجاور للتصفية ثم انقر فوق .4إدارة.

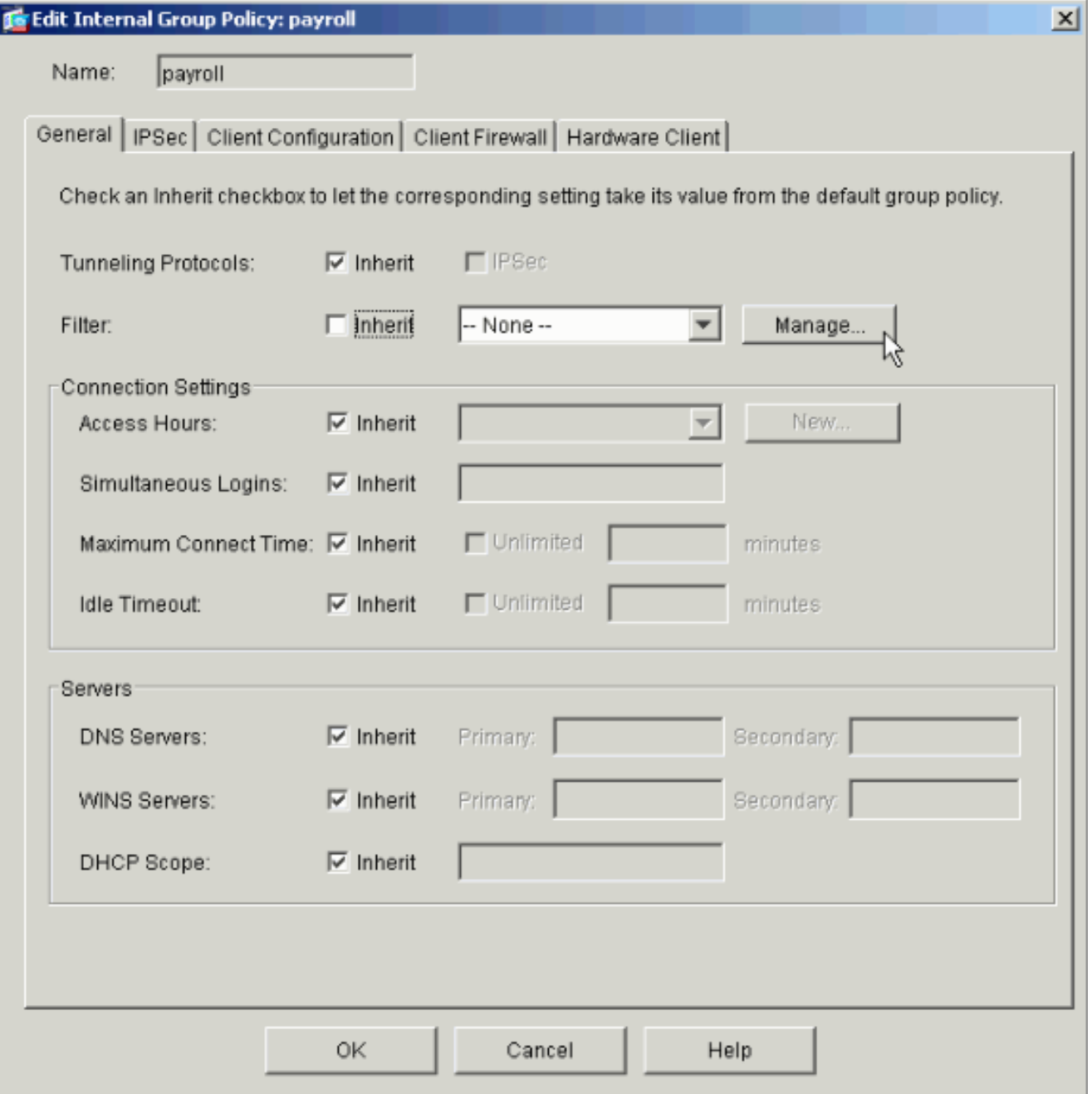

5. انقر على **إضافة قائمة التحكم في الوصول** (ACL) لإنشاء قائمة وصول جديدة في نافذة إدارة قائمة التحكم في الوصول (ACL) التي تظهر.

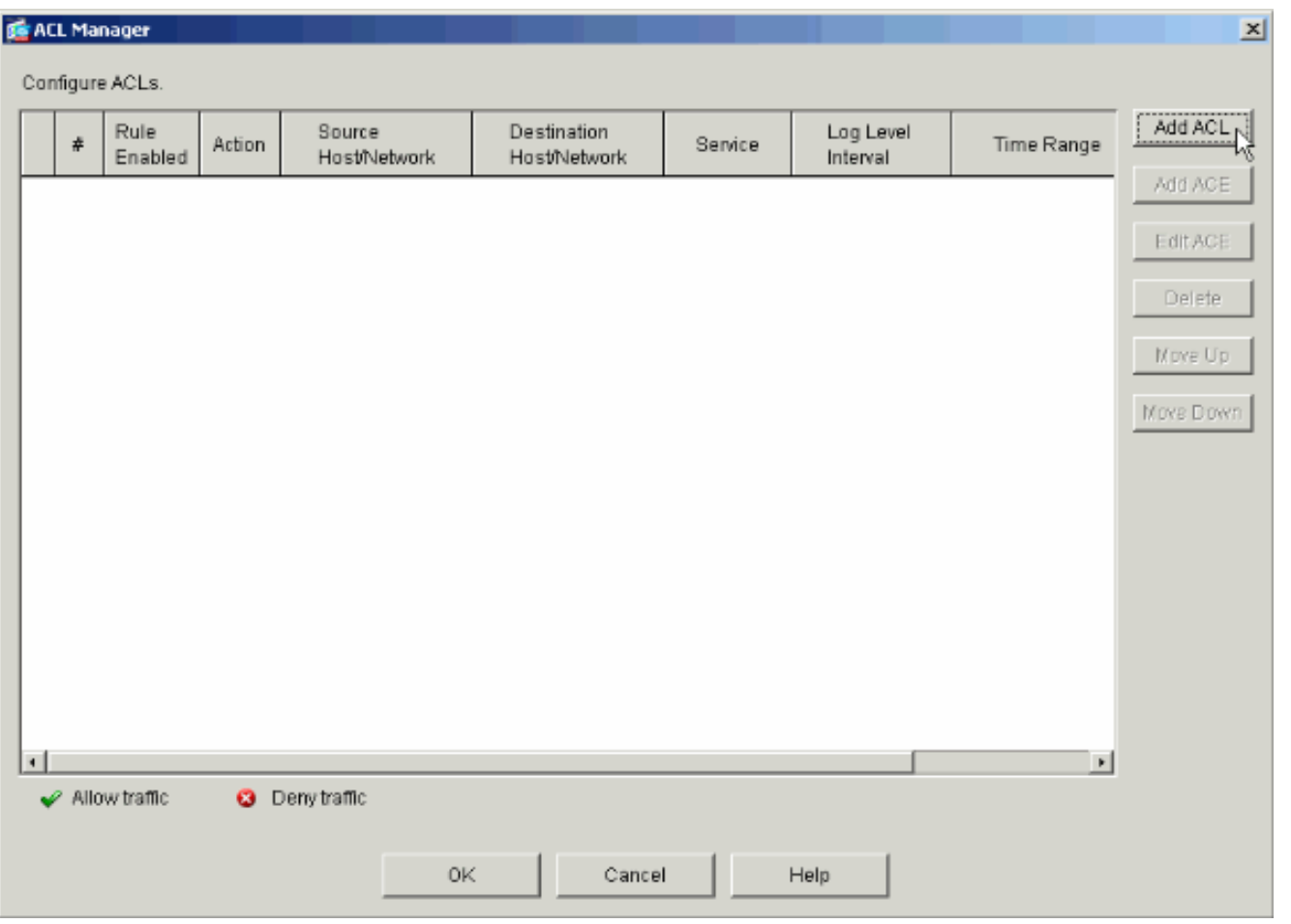

#### 6. أختر رقما لقائمة الوصول الجديدة وانقر فوق

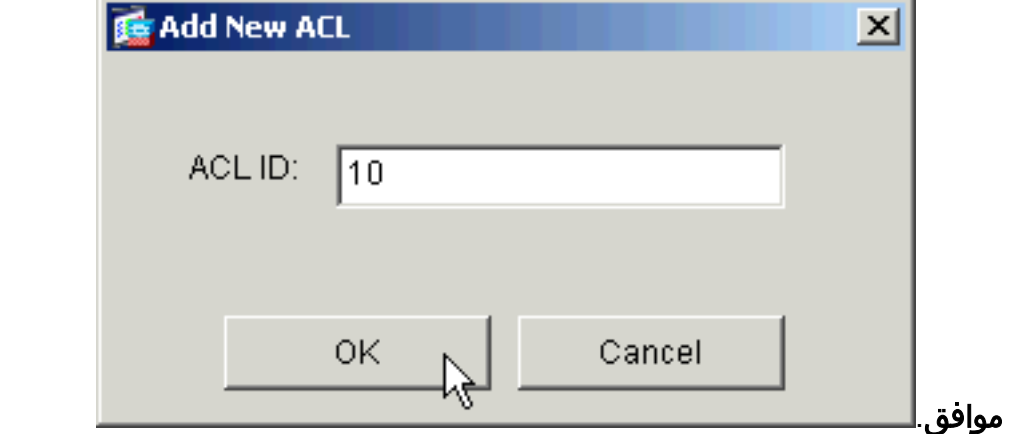

7. مع تحديد قائمة التحكم في الوصول (ACL) الجديدة على اليسار، انقر فوق **إضافة ACE** لإضافة إدخال تحكم في الوصول جديد إلى القائمة.

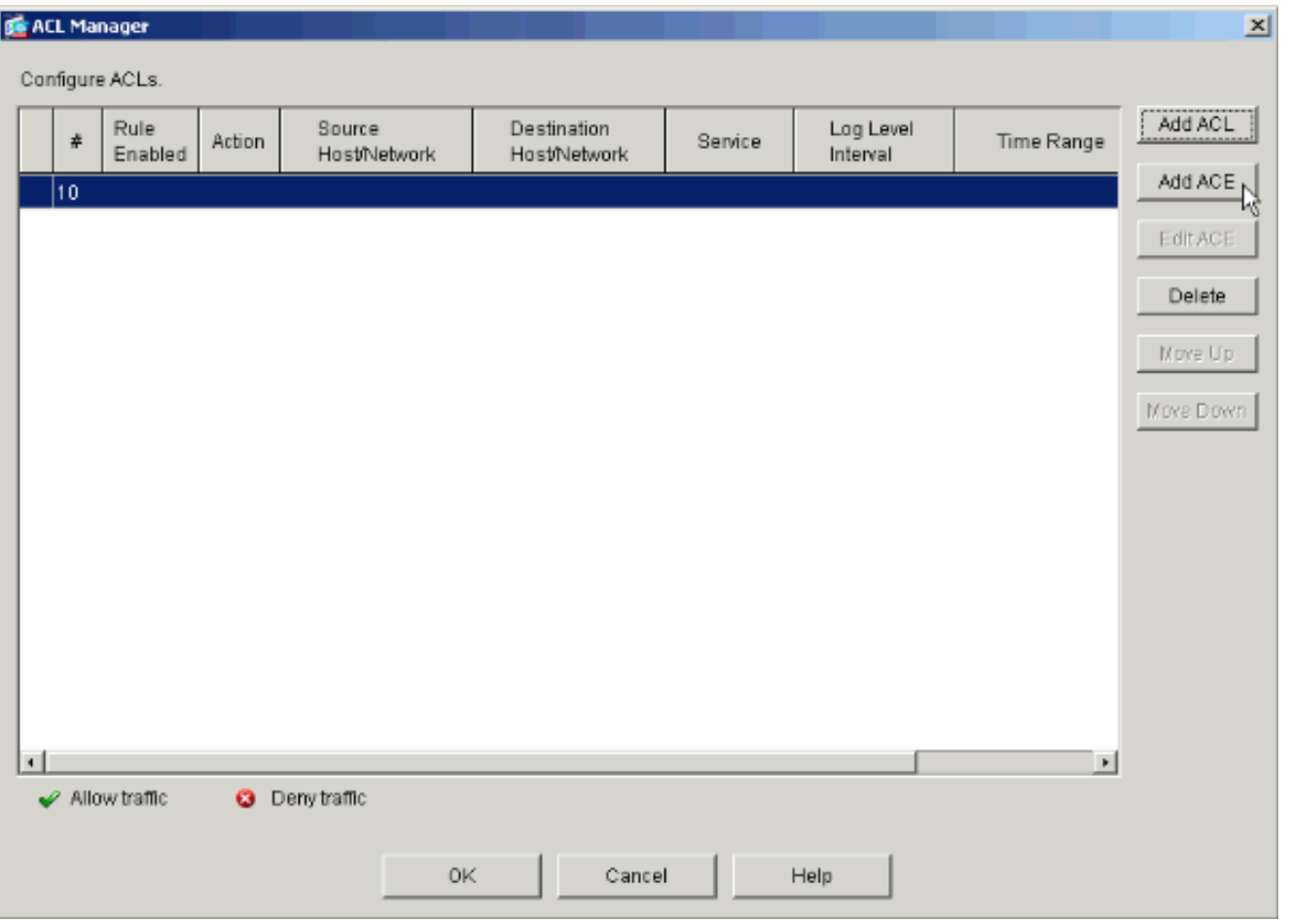

8. قم بتحديد إدخال التحكم في الوصول (ACE) الذي ترغب في إضافته.في هذا المثال، يسمح إدخال التحكم في الوصول (ACE (الأول في قائمة التحكم في الوصول (ACL (رقم 10 بوصول IP إلى الشبكة الفرعية للرواتب من أي مصدر.ملاحظة: بشكل افتراضي، يحدد ASDM بروتوكول TCP فقط كبروتوكول. يجب عليك إختيار IP إذا كنت ترغب في السماح للمستخدمين بالوصول الكامل إلى IP أو رفضه. طقطقت ok عندما أنت إنتهيت.

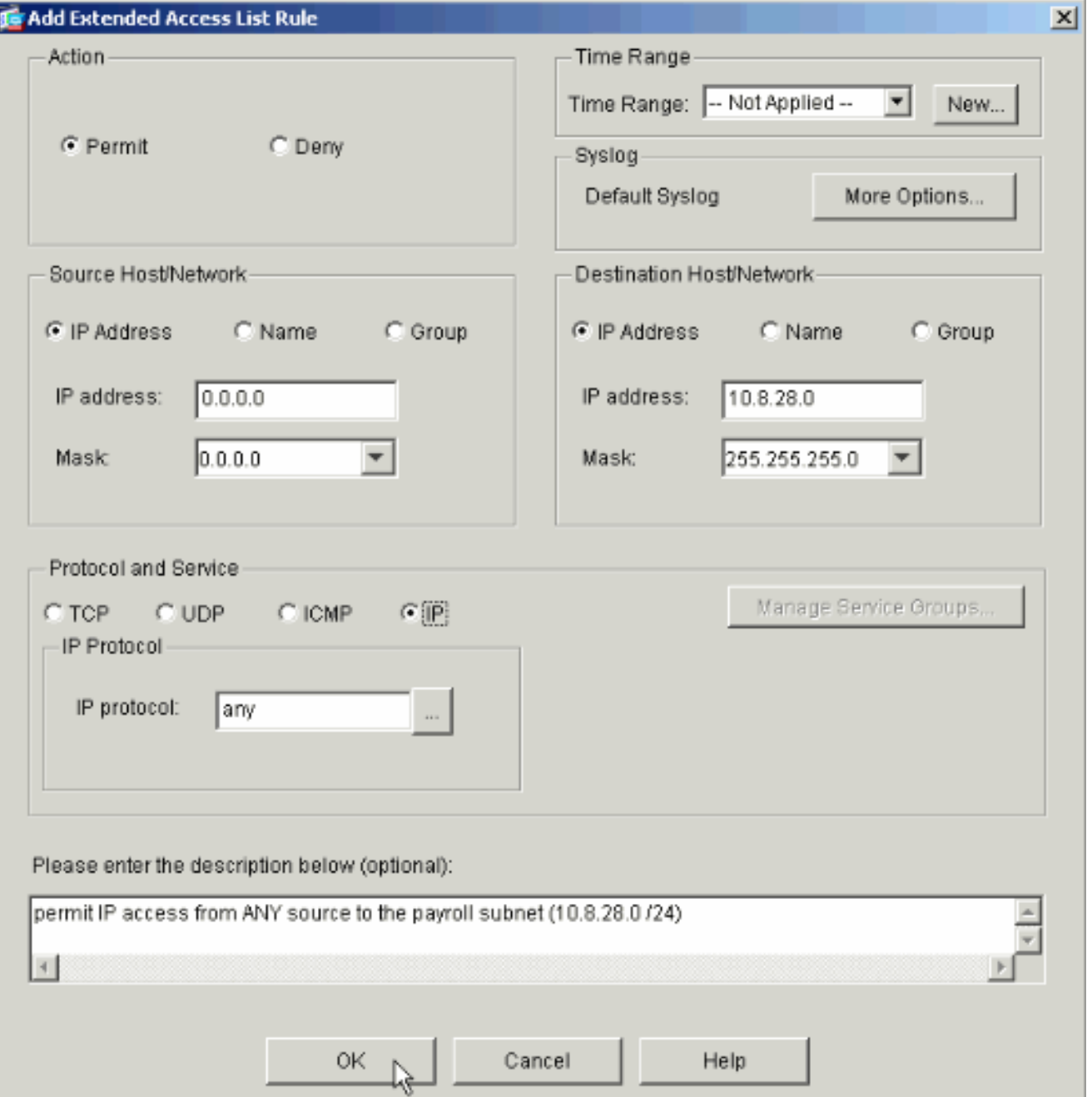

ACE .9 الذي اضفته الان يظهر في القائمة. اختر **إضافة ACE** مرة اخرى لإضافة اي بنود إضافية إلى قائمة الوصول.

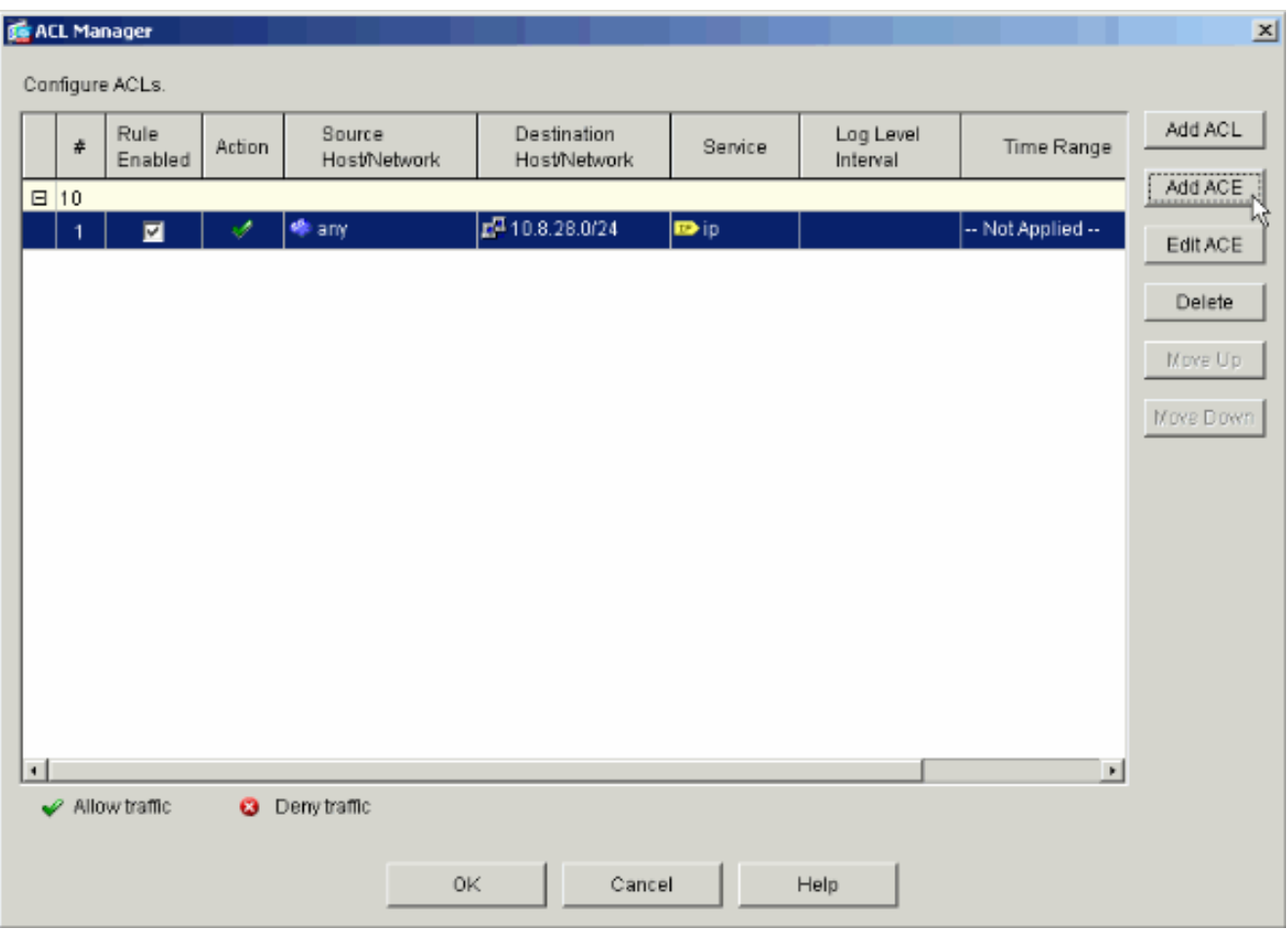

في هذا المثال، تتم إضافة إدخال تحكم في الوصول (ACE (ثان إلى قائمة التحكم في الوصول (10 (ACL للسماح بالوصول إلى الشبكة الفرعية لشبكة الإنترانت.

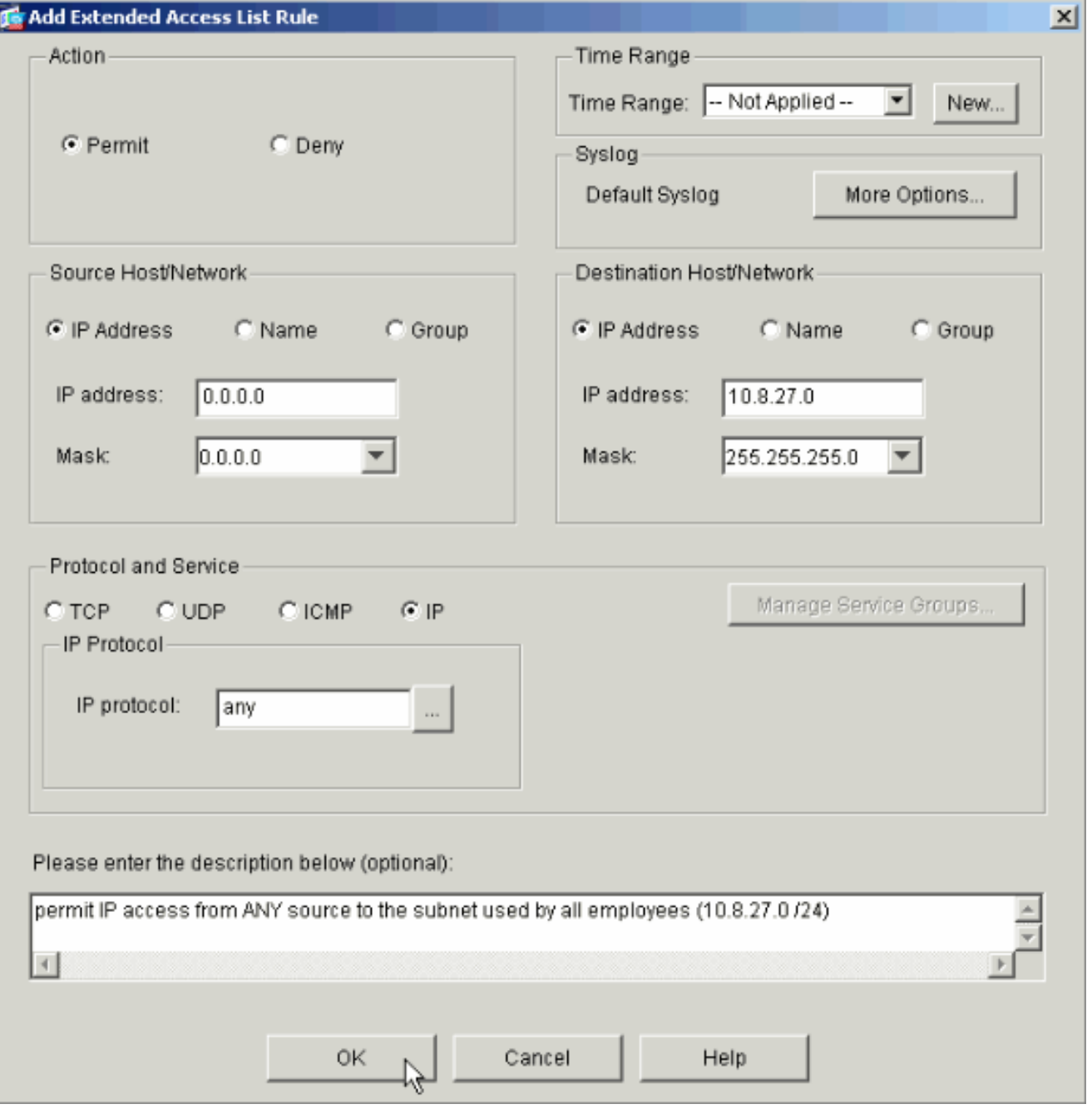

10. طقطقت **ok** ما إن يكون انت إنتهيت من إضافة .ACEs

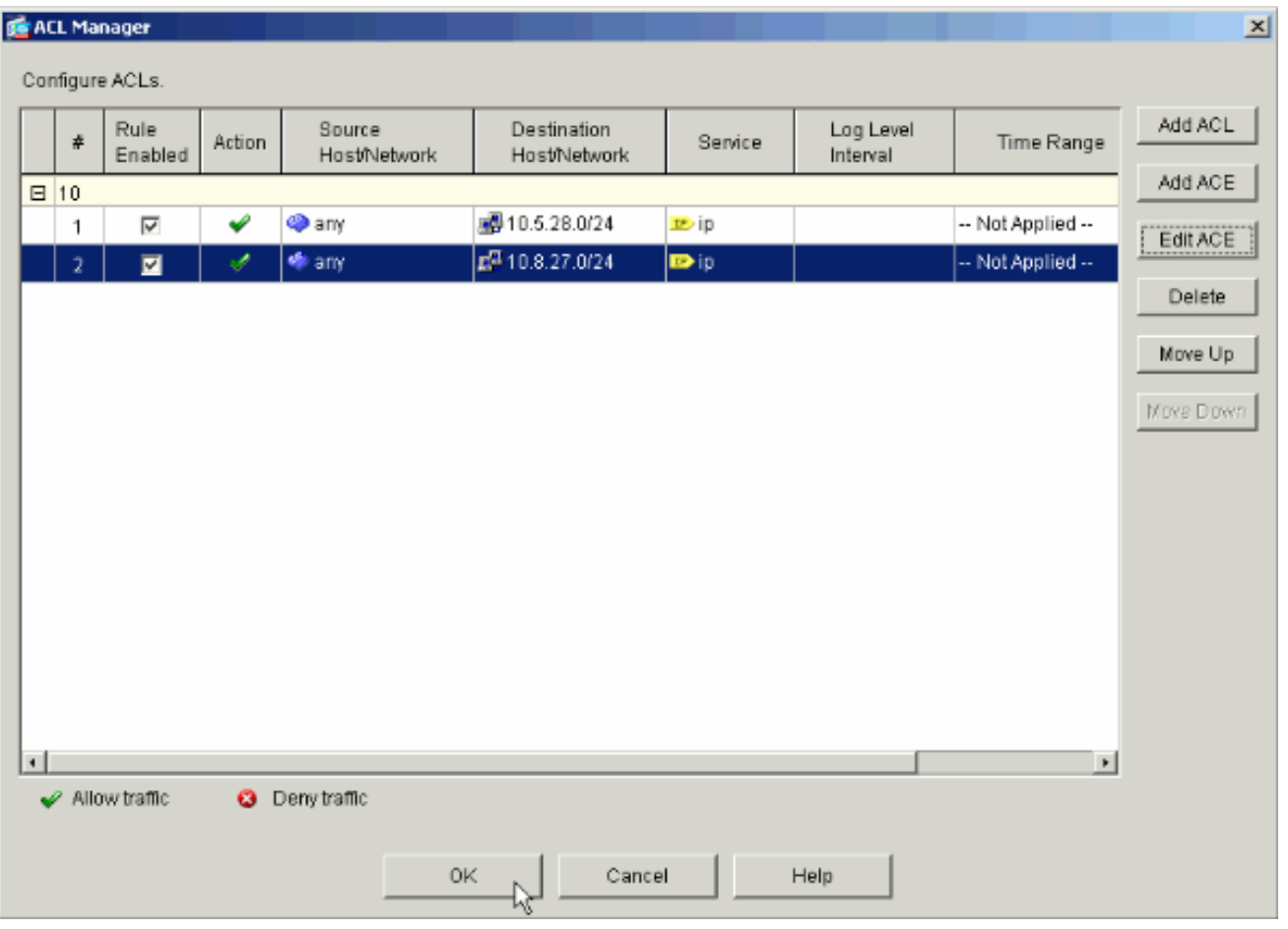

حدد قائمة التحكم في الوصول (ACL (التي قمت بتعريفها وتعميمها في الخطوات الأخيرة لتكون المرشح لنهج .11المجموعة الخاص بك. انقر فوق موافق عند الانتهاء.

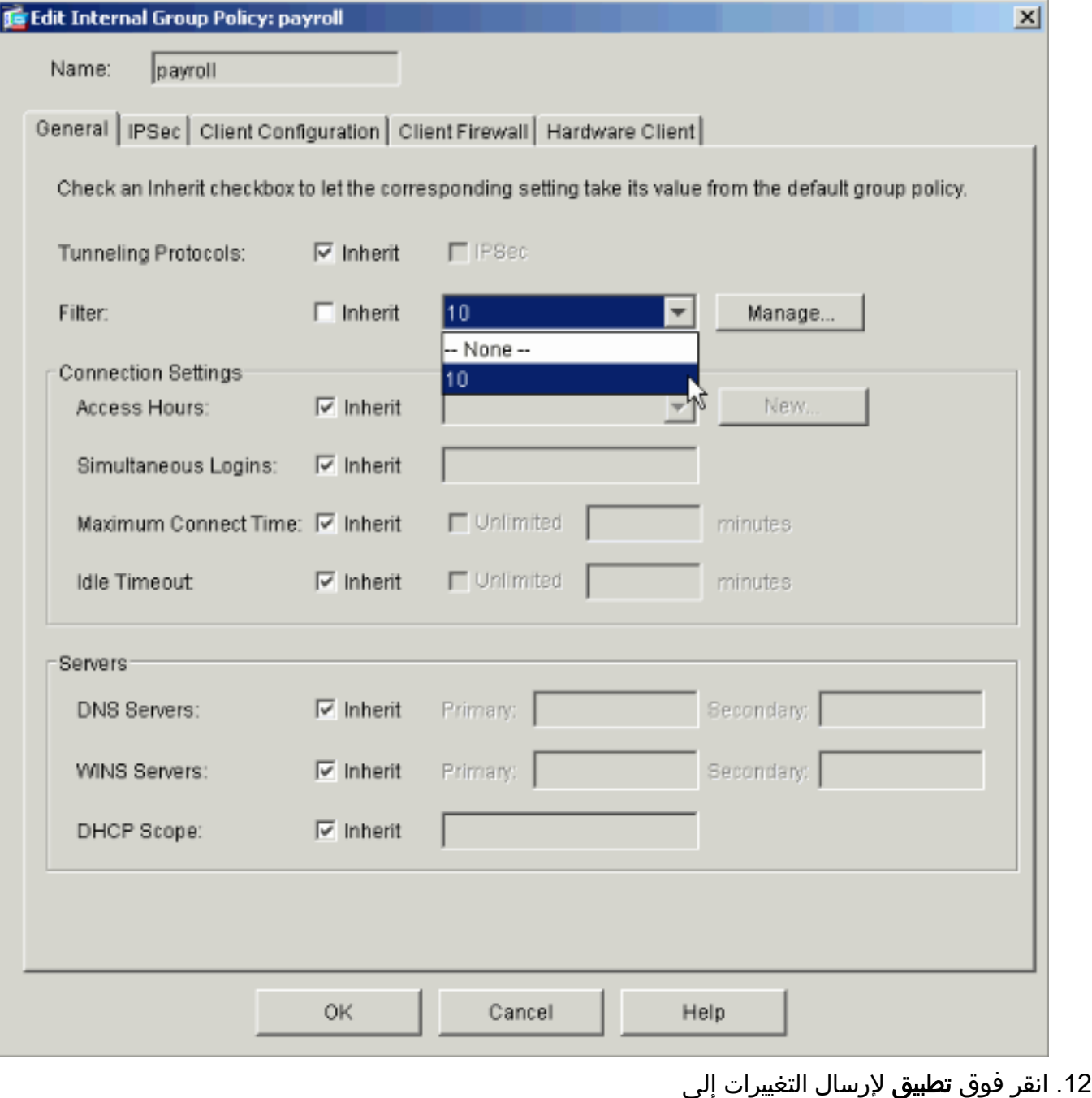

.PIX

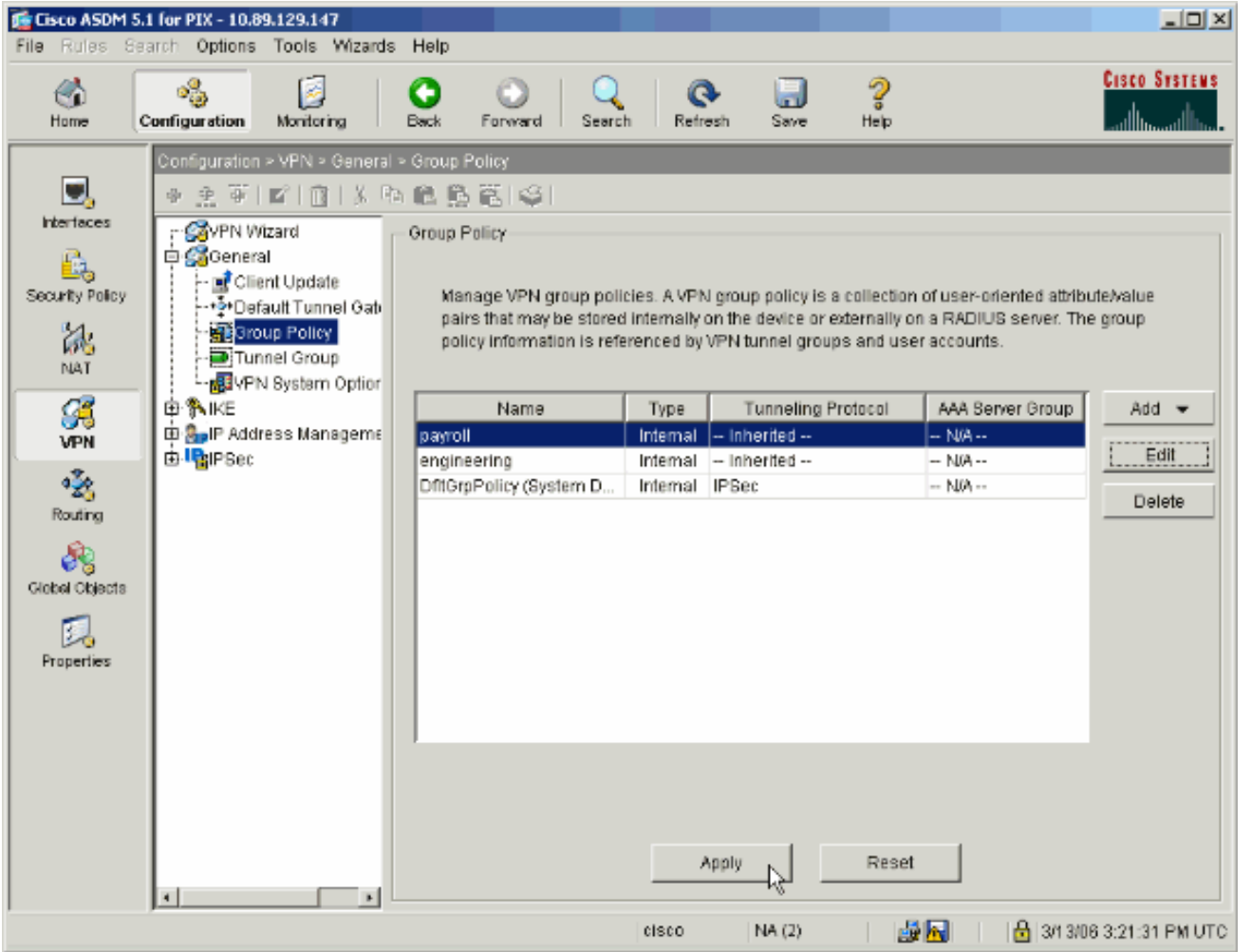

13. إذا قمت بتكوينه ليقوم بذلك ضمن **خيارات > تفضيلات،** يقوم ASDM بمعاينة الأوامر التي يوشك على إرسالها إلى PIX. طقطقة يرسل.

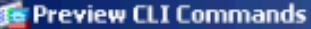

The following CLI commands are generated based on the changes you made in ASDM. To send the commands to the PIX, click Send. To not send the commands and continue making changes in ASDM, click Cancel.

 $\vert x \vert$ 

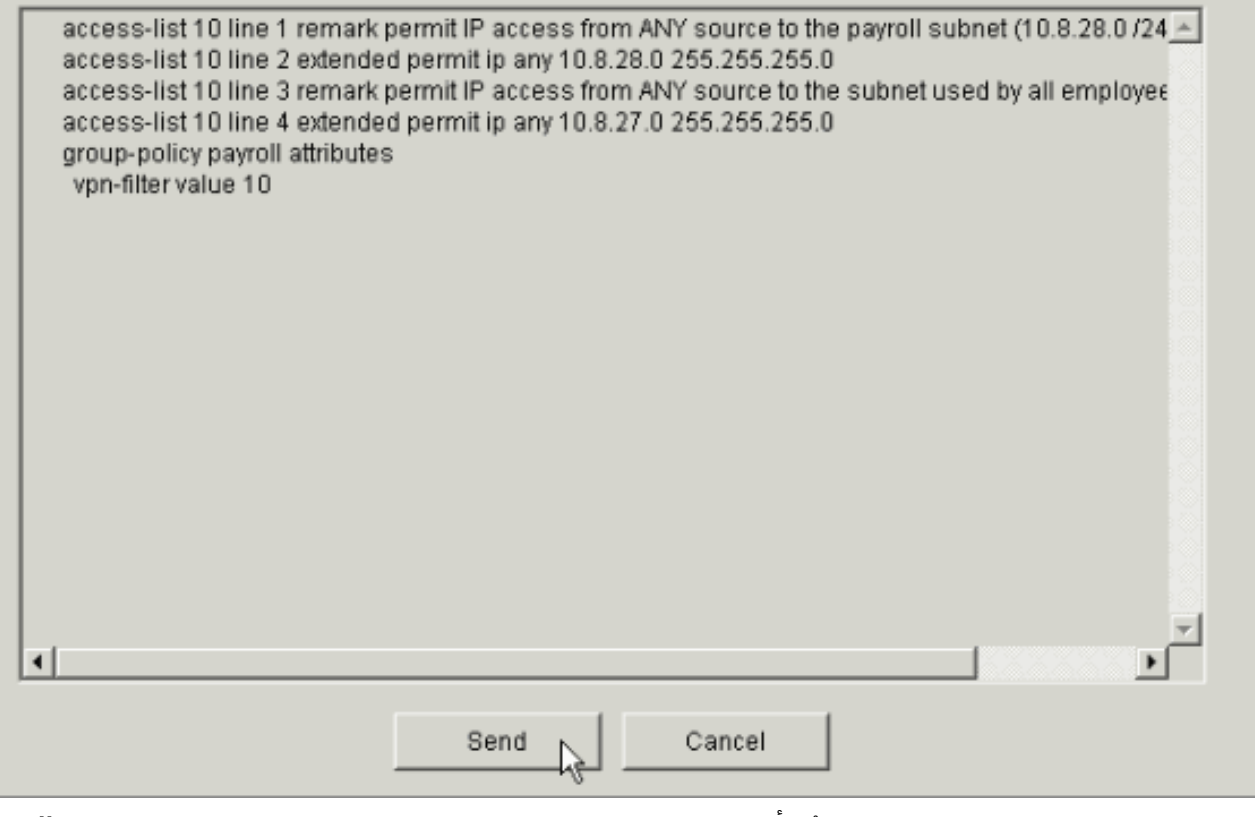

14. تطبيق "نهج المجموعة" الذي تم إنشاؤه او تعديله مؤخرا على مجموعة النفق الصحيحة. انقر **مجموعة النفق** في الإطار الأيسر.

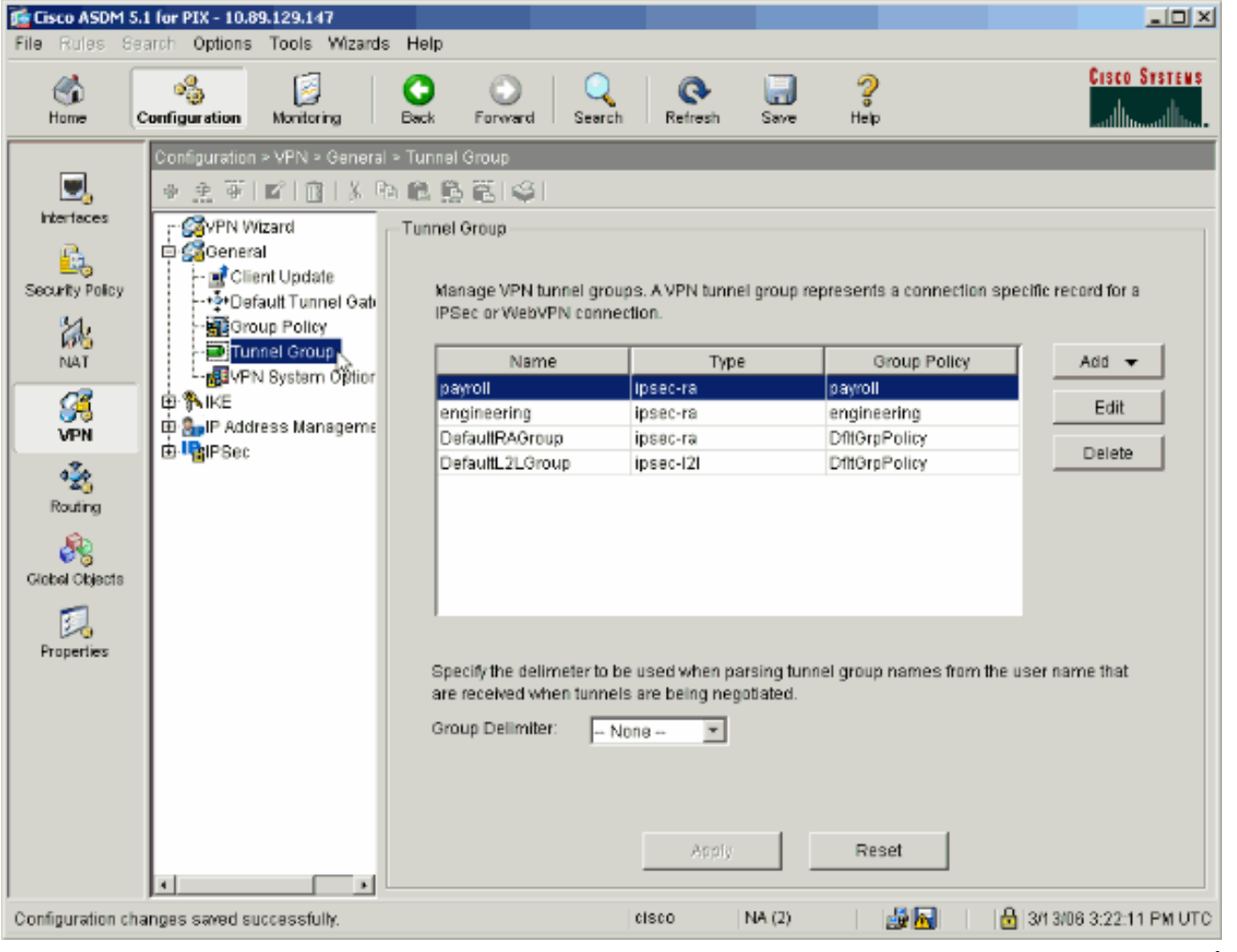

15. اختر مجموعة النفق التي ترغب في تطبيق نهج المجموعة عليها وانقر فوق تحرير.

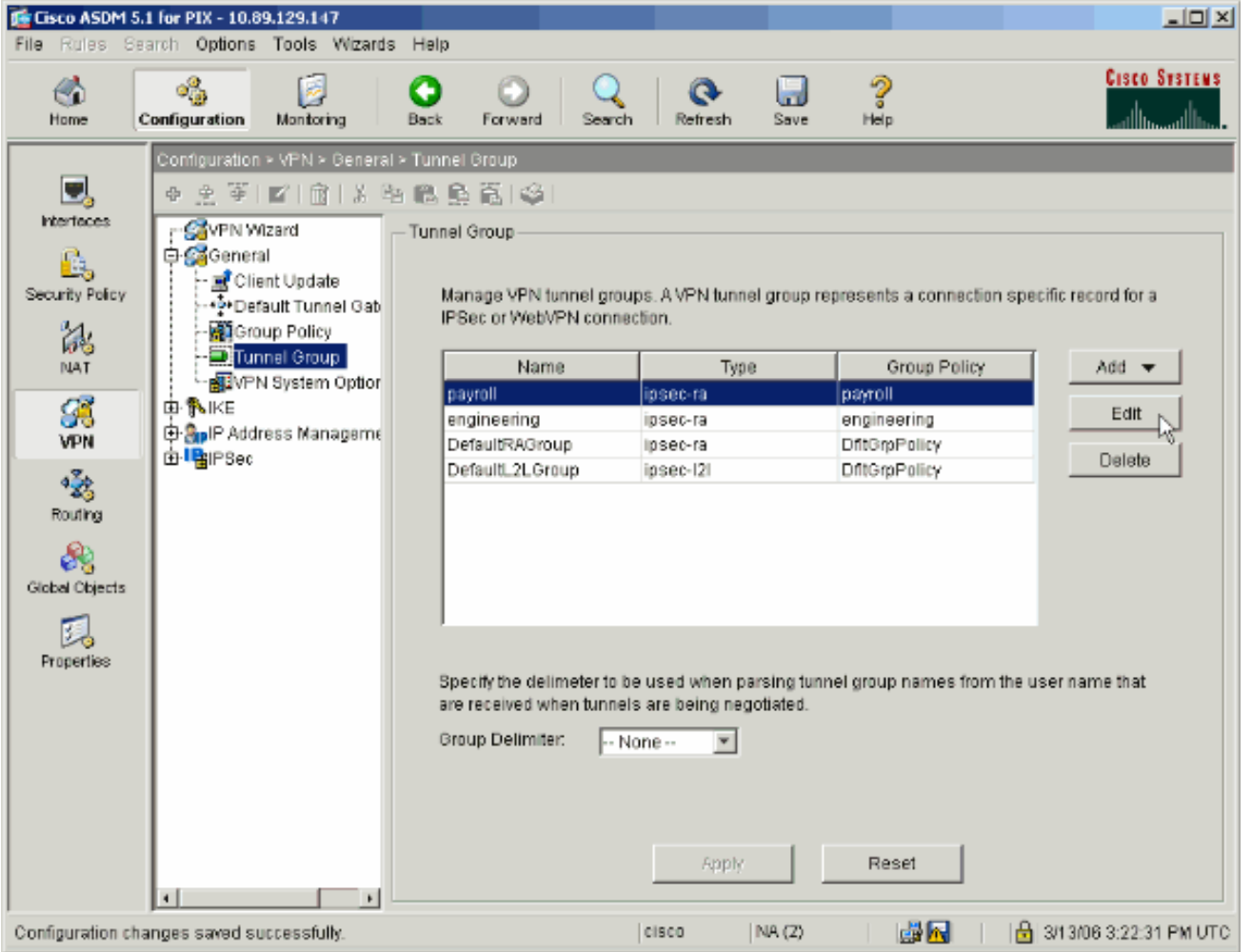

16. إذا تم إنشاء "نهج المجموعة" تلقائيا (راجع الخطوة 2)، فتحقق من تحديد "نهج المجموعة" الذي قمت بتكوينه للتو في المربع المنسدل. إذا لم يتم تكوين "نهج المجموعة" تلقائيا، فقم بتحديده من المربع المنسدل. انقر فوق موافق عند الانتهاء.

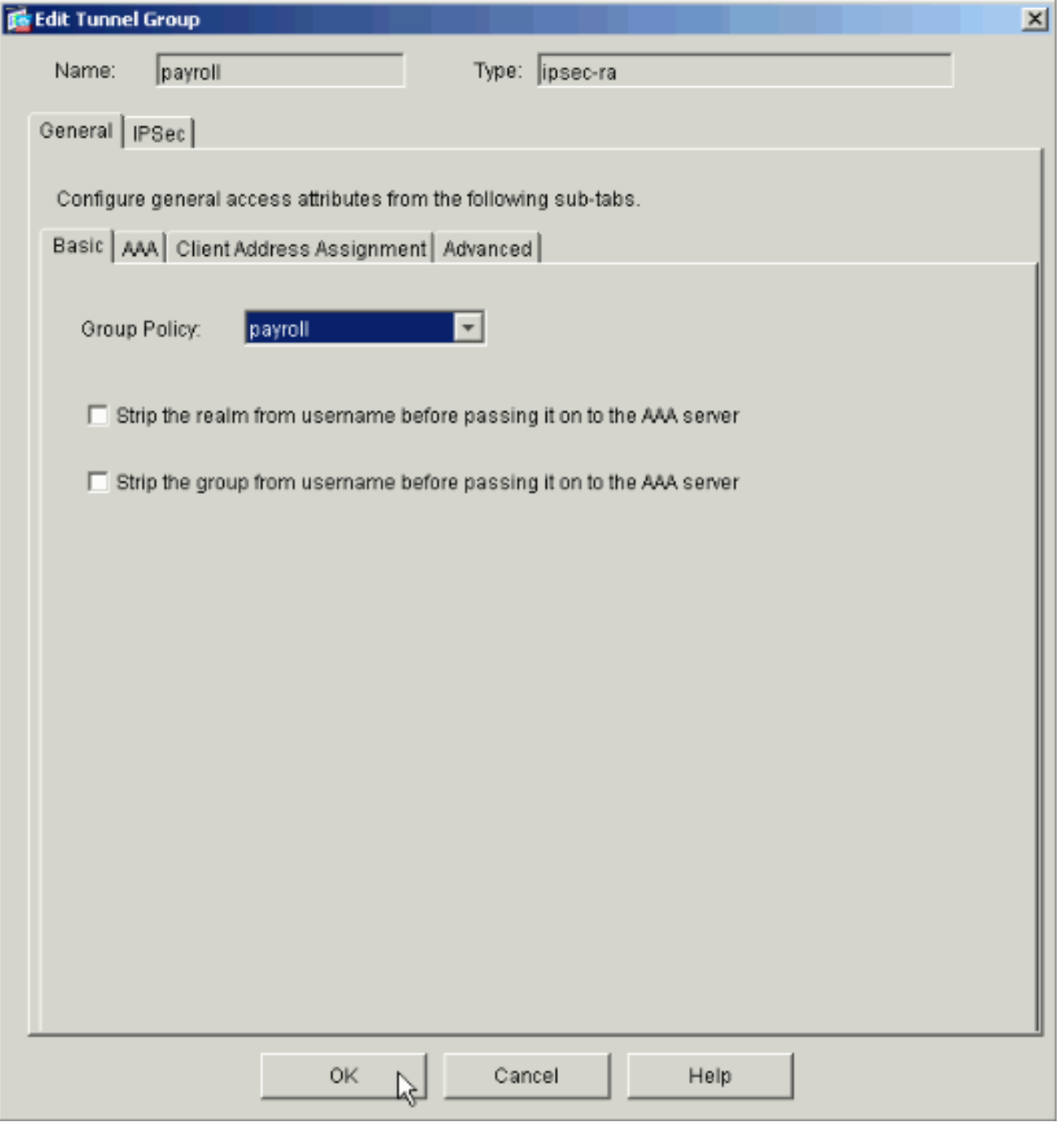

- 17. طقطقة **يطبق**، وإن طلب، **يرسل** أن يضيف التغيير إلى ال PIX تشكيل.في حالة تحديد "نهج المجموعة" بالفعل، قد تتلقى رسالة تقول "لم يتم إجراء أية تغييرات." وانقر فوق OK.
- 18. كرر الخطوات من 2 إلى 17 لأي مجموعات نفق إضافية تريد إضافة قيود إليها.في مثال التكوين هذا، من الضروري أيضا تقييد وصول المهندسين. ورغم أن الإجراء واحد، فإن هذه مجرد نوافذ قليلة لا تخلو من الاختلافات:قائمة الوصول الجديدة 20

| <b>DE ACL Manager</b>                      |                |                         |           |                        |                             |               |                       | $\mathbf{x}$        |           |
|--------------------------------------------|----------------|-------------------------|-----------|------------------------|-----------------------------|---------------|-----------------------|---------------------|-----------|
| Configure ACLs.                            |                |                         |           |                        |                             |               |                       |                     |           |
|                                            | #              | Rule<br>Enabled         | Action    | Source<br>Host/Network | Destination<br>Host/Network | Service       | Log Level<br>Interval | Time Range          | Add ACL   |
|                                            | $\Box$ 10      |                         |           |                        |                             |               |                       |                     | Add ACE   |
|                                            | 1              | $\overline{\mathbf{v}}$ | ✔         | <b>O</b> any           | 图10.8.28.0/24               | <b>DES</b> ip |                       | -- Not Applied --   | Edit ACE  |
|                                            | 2              | ⊽                       | ✔         | <b>O</b> any           | 图 10.8.27.0/24              | <b>DE</b> >ip |                       | -- Not Applied --   |           |
|                                            | $\Box$ 20      |                         |           |                        |                             |               |                       |                     | Delete    |
|                                            | 1              | $\overline{\mathbf{v}}$ | ✔         | <b>O</b> any           | 图 192.168.1.0/24            | <b>DE</b> >ip |                       | -- Not Applied --   |           |
|                                            | $\overline{2}$ | ☑                       | $\bullet$ | to any                 | $E^{74}$ 10.8.27.0/24       | <b>ID</b> ip  |                       | $-$ Not Applied $-$ | Move Up   |
|                                            |                |                         |           |                        |                             |               |                       |                     | Move Down |
|                                            |                |                         |           |                        |                             |               |                       |                     |           |
|                                            |                |                         |           |                        |                             |               |                       |                     |           |
|                                            |                |                         |           |                        |                             |               |                       |                     |           |
|                                            |                |                         |           |                        |                             |               |                       |                     |           |
|                                            |                |                         |           |                        |                             |               |                       |                     |           |
|                                            |                |                         |           |                        |                             |               |                       |                     |           |
|                                            |                |                         |           |                        |                             |               |                       |                     |           |
|                                            |                |                         |           |                        |                             |               |                       |                     |           |
|                                            |                |                         |           |                        |                             |               |                       |                     |           |
| $\left  \cdot \right $                     |                |                         |           |                        |                             |               |                       | $\blacksquare$      |           |
| Allow traffic<br>Deny traffic<br>$\bullet$ |                |                         |           |                        |                             |               |                       |                     |           |
|                                            |                |                         |           |                        |                             |               |                       |                     |           |
| 0K<br>Cancel<br>Help<br>v                  |                |                         |           |                        |                             |               |                       |                     |           |

أختر **قائمة الوصول 20** كعامل تصفية في نهج المجموعة الهندسية.

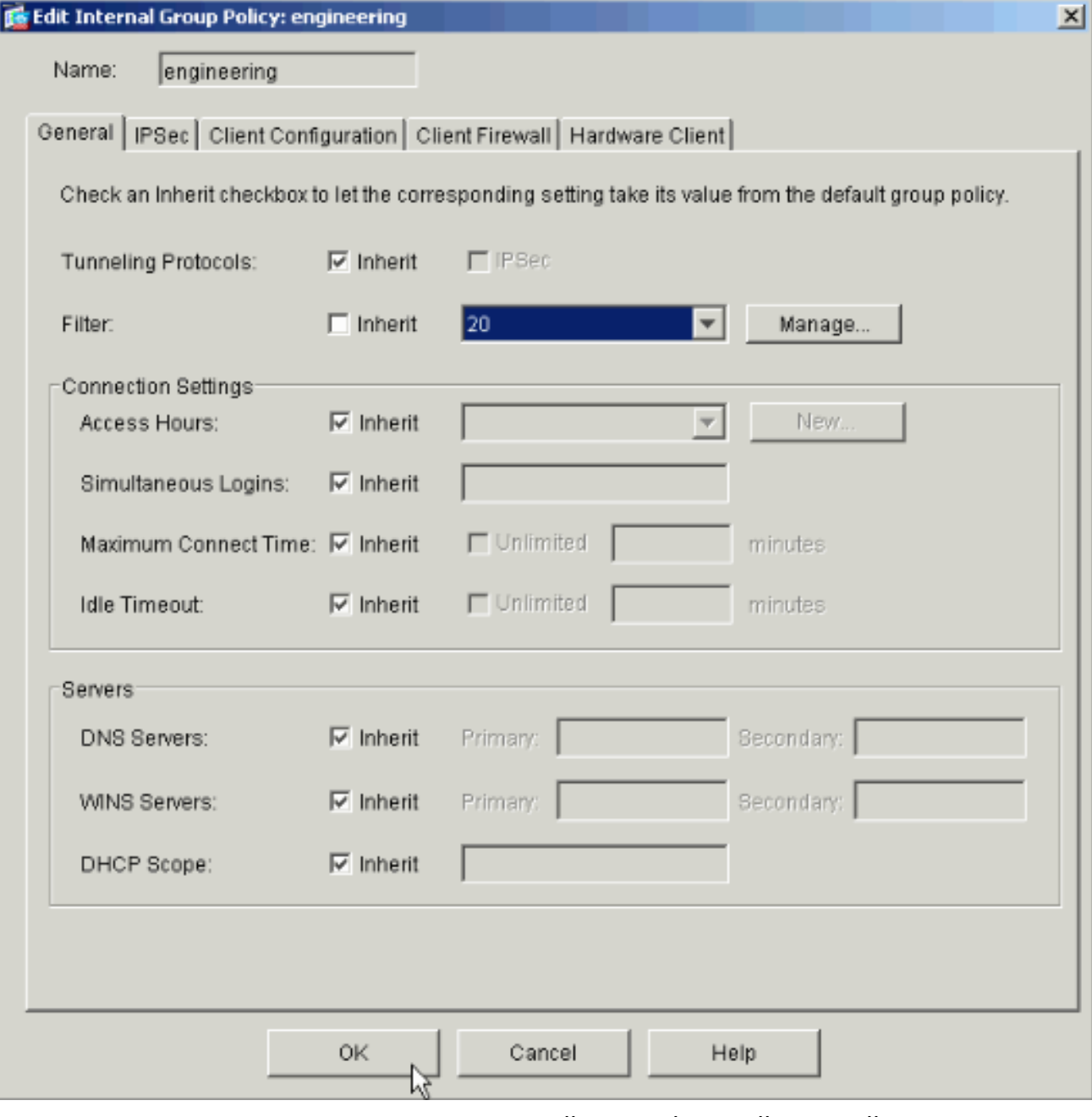

تحقق من تعيين نهج المجموعة الهندسية لمجموعة النفق الهندسية.

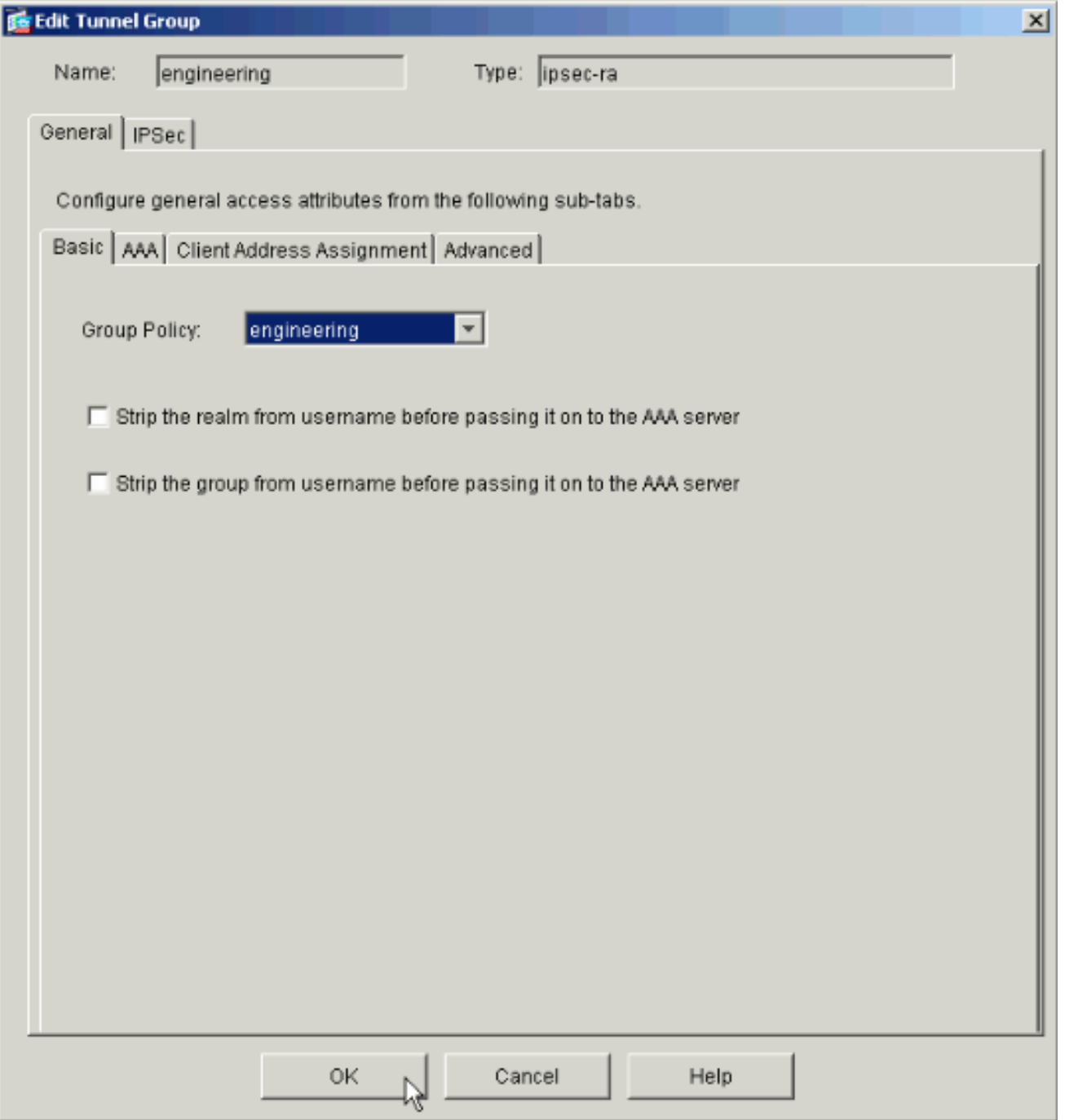

# <span id="page-20-0"></span>تكوين الوصول عبر CLI) واجهة سطر الأوامر)

أكمل الخطوات التالية لتكوين جهاز الأمان باستخدام CLI) واجهة سطر الأوامر:

ملاحظة: تنزل بعض الأوامر الواردة في هذا الناتج إلى سطر ثان لأسباب مكانية.

قم بإنشاء قائمتين مختلفتين للتحكم في الوصول (15 و 20) يتم تطبيقهما على المستخدمين عند إتصالهم بشبكة .1VPN الخاصة بالوصول عن بعد. يتم إستدعاء قائمة الوصول هذه لاحقا في التكوين. ASAwCSC-CLI(config)#**access-list 15 remark permit IP access from ANY (source to the payroll subnet (10.8.28.0/24** ASAwCSC-CLI(config)#**access-list 15 extended permit ip any 10.8.28.0 255.255.255.0** ASAwCSC-CLI(config)#**access-list 15 remark Permit IP access from ANY (source to the subnet used by all employees (10.8.27.0**

ASAwCSC-CLI(config)#**access-list 15 extended permit ip any 10.8.27.0 255.255.255.0**

ASAwCSC-CLI(config)#**access-list 20 remark Permit IP access from ANY (source to the Engineering subnet (192.168.1.0/24**

> ASAwCSC-CLI(config)#**access-list 20 extended permit ip any 192.168.1.0 255.255.255.0**

ASAwCSC-CLI(config)#**access-list 20 remark Permit IP access from ANY (source to the subnet used by all employees (10.8.27.0/24**

> ASAwCSC-CLI(config)#**access-list 20 extended permit ip any 10.8.27.0 255.255.255.0**

خلقت إثنان مختلف VPN عنوان بركة. قم بإنشاء واحد للرواتب وآخر للمستخدمين البعيدين لهندسة البيانات. .2 ASAwCSC-CLI(config)#**ip local pool Payroll-VPN mask 255.255.255.0 172.10.1.100-172.10.1.200**

> ASAwCSC-CLI(config)#**ip local pool Engineer-VPN 172.16.2.1-172.16.2.199 mask 255.255.255.0**

> > قم بإنشاء سياسات للرواتب التي تنطبق عليهم فقط عند إتصالهم. .3 ASAwCSC-CLI(config)#**group-policy Payroll internal**

ASAwCSC-CLI(config)#**group-policy Payroll attributes**

ASAwCSC-CLI(config-group-policy)#**dns-server value 10.8.27.10**

ASAwCSC-CLI(config-group-policy)#**vpn-filter value 15**

*Call the ACL created in step 1 for Payroll.* ASAwCSC-CLI(config-group-policy)#**vpn-** *---!* **tunnel-protocol IPSec**

ASAwCSC-CLI(config-group-policy)#**default-domain value payroll.corp.com**

ASAwCSC-CLI(config-group-policy)#**address-pools value Payroll-VPN**

*.Call the Payroll address space that you created in step 2 ---!*

4. هذه الخطوة هي نفسها الخطوة 3 إلا أنها للمجموعة الهندسية. ASAwCSC-CLI(config)#**group-policy Engineering internal**

ASAwCSC-CLI(config)#**group-policy Engineering attributes**

ASAwCSC-CLI(config-group-policy)#**dns-server value 10.8.27.10**

ASAwCSC-CLI(config-group-policy)#**vpn-filter value 20**

*Call the ACL that you created in step 1 for Engineering.* ASAwCSC-CLI(config-group- *---!* policy)#**vpn-tunnel-protocol IPSec**

ASAwCSC-CLI(config-group-policy)#**default-domain value Engineer.corp.com**

ASAwCSC-CLI(config-group-policy)#**address-pools value Engineer-VPN**

*.Call the Engineering address space that you created in step 2 ---!*

قم بإنشاء مستخدمين محليين وتعيين السمات التي قمت بإنشائها لهؤلاء المستخدمين لتقييد وصولهم إلى .5الموارد.

ASAwCSC-CLI(config)#**username engineer password cisco123**

ASAwCSC-CLI(config)#**username engineer attributes**

ASAwCSC-CLI(config-username)#**vpn-group-policy Engineering** ASAwCSC-CLI(config-username)#**vpn-filter value 20** ASAwCSC-CLI(config)#**username marty password cisco456** ASAwCSC-CLI(config)#**username marty attributes** ASAwCSC-CLI(config-username)#**vpn-group-policy Payroll** ASAwCSC-CLI(config-username)#**vpn-filter value 15** إنشاء مجموعات النفق التي تحتوي على سياسات اتصال لمستخدمي الرواتب. ASAwCSC-CLI(config)#**tunnel-group Payroll type ipsec-ra** ASAwCSC-CLI(config)#**tunnel-group Payroll general-attributes** ASAwCSC-CLI(config-tunnel-general)#**address-pool Payroll-VPN** ASAwCSC-CLI(config-tunnel-general)#**default-group-policy Payroll** ASAwCSC-CLI(config)#**tunnel-group Payroll ipsec-attributes** ASAwCSC-CLI(config-tunnel-ipsec)#**pre-shared-key time1234**

.6

.7

قم بإنشاء مجموعات النفق التي تحتوي على سياسات اتصال لمستخدمي Engineering. ASAwCSC-CLI(config)#**tunnel-group Engineering type ipsec-ra**

ASAwCSC-CLI(config)#**tunnel-group Engineering general-attributes**

ASAwCSC-CLI(config-tunnel-general)#**address-pool Engineer-VPN**

ASAwCSC-CLI(config-tunnel-general)#**default-group-policy Engineering**

ASAwCSC-CLI(config)#**tunnel-group Engineering ipsec-attributes**

ASAwCSC-CLI(config-tunnel-ipsec)#**pre-shared-key Engine123**

ما إن يدخل أنت تشكيل، أنت يستطيع رأيت هذا منطقة مبرزة في تشكيلك:

## اسم الجهاز 1

```
ASA-AIP-CLI(config)#show running-config
                         (ASA Version 7.2(2
                                          !
                     hostname ASAwCSC-ASDM
                      domain-name corp.com
enable password 9jNfZuG3TC5tCVH0 encrypted
                                      names
                                          !
                      interface Ethernet0/0
                          nameif Intranet 
                          security-level 0 
       ip address 10.8.27.2 255.255.255.0 
                                           !
                     interface Ethernet0/1
                          nameif Engineer 
                       security-level 100
```

```
ip address 192.168.1.1 255.255.255.0 
                                                        !
                                   interface Ethernet0/2
                                          nameif Payroll 
                                      security-level 100 
                                   ip address 10.8.28.0 
                                                        !
                                   interface Ethernet0/3
                                               no nameif 
                                       no security-level 
                                           no ip address 
                                                        !
                                  interface Management0/0
                                              no nameif 
                                      no security-level 
                                           no ip address 
                                                        !
                       passwd 2KFQnbNIdI.2KYOU encrypted
                                         ftp mode passive
                             dns server-group DefaultDNS
                                   domain-name corp.com 
access-list Inside_nat0_outbound extended permit ip any
                                172.10.1.0 255.255.255.0
access-list Inside_nat0_outbound extended permit ip any
                                 172.16.2.0 255.255.255.0
 access-list 15 remark permit IP access from ANY source
                                                   to the
                         (Payroll subnet (10.8.28.0/24 
         access-list 15 extended permit ip any 10.8.28.0
                                            255.255.255.0
  access-list 15 remark Permit IP access from ANY source
                                            to the subnet
                    (used by all employees (10.8.27.0 
         access-list 15 extended permit ip any 10.8.27.0
                                            255.255.255.0
 access-list 20 remark Permit IP access from Any source
                                       to the Engineering
                               (subnet (192.168.1.0/24 
       access-list 20 extended permit ip any 192.168.1.0
                                            255.255.255.0
  access-list 20 remark Permit IP access from Any source
                                       to the subnet used
                      (by all employees (10.8.27.0/24 
         access-list 20 extended permit ip any 10.8.27.0
                                            255.255.255.0
                                           pager lines 24
                                             mtu MAN 1500
                                        mtu Outside 1500
                                         mtu Inside 1500
ip local pool Payroll-VPN 172.10.1.100-172.10.1.200 mask
                                            255.255.255.0
ip local pool Engineer-VPN 172.16.2.1-172.16.2.199 mask
                                            255.255.255.0
                                              no failover
              icmp unreachable rate-limit 1 burst-size 1
                          asdm image disk0:/asdm-522.bin
                                  no asdm history enable
                                        arp timeout 14400
                           global (Intranet) 1 interface
         nat (Inside) 0 access-list Inside_nat0_outbound
                nat (Inside) 1 192.168.1.0 255.255.255.0
                  nat (Inside) 1 10.8.27.0 255.255.255.0
                  nat (Inside) 1 10.8.28.0 255.255.255.0
                route Intranet 0.0.0.0 0.0.0.0 10.8.27.2
```
timeout xlate 3:00:00 timeout conn 1:00:00 half-closed 0:10:00 udp 0:02:00 icmp 0:00:02 timeout sunrpc 0:10:00 h323 0:05:00 h225 1:00:00 mgcp 0:05:00 mgcp-pat 0:05:00 timeout sip 0:30:00 sip\_media 0:02:00 sip-invite 0:03:00 sip-disconnect 0:02:00 timeout uauth 0:05:00 absolute **group-policy Payroll internal group-policy Payroll attributes dns-server value 10.8.27.10 vpn-filter value 15 vpn-tunnel-protocol IPSec default-domain value payroll.corp.com address-pools value Payroll-VPN group-policy Engineering internal group-policy Engineering attributes dns-server value 10.8.27.10 vpn-filter value 20 vpn-tunnel-protocol IPSec default-domain value Engineer.corp.com address-pools value Engineer-VPN username engineer password LCaPXI.4Xtvclaca encrypted username engineer attributes vpn-group-policy Engineering vpn-filter value 20 username marty password 6XmYwQOO9tiYnUDN encrypted privilege 0 username marty attributes vpn-group-policy Payroll vpn-filter value 15**  no snmp-server location no snmp-server contact crypto ipsec transform-set ESP-3DES-SHA esp-3des espsha-hmac crypto dynamic-map Outside\_dyn\_map 20 set pfs crypto dynamic-map Outside\_dyn\_map 20 set transform-set ESP-3DES-SHA crypto map Outside\_map 65535 ipsec-isakmp dynamic Outside\_dyn\_map crypto map Outside\_map interface Outside crypto isakmp enable Outside crypto isakmp policy 10 authentication pre-share encryption 3des hash sha group 2 lifetime 86400 **tunnel-group Payroll type ipsec-ra tunnel-group Payroll general-attributes address-pool vpnpool default-group-policy Payroll tunnel-group Payroll ipsec-attributes \* pre-shared-key tunnel-group Engineering type ipsec-ra tunnel-group Engineering general-attributes address-pool Engineer-VPN default-group-policy Engineering tunnel-group Engineering ipsec-attributes \* pre-shared-key**  telnet timeout 5 ssh timeout 5 console timeout 0 !

```
class-map inspection_default
              match default-inspection-traffic 
                                                 !
                                                 !
 policy-map type inspect dns migrated_dns_map_1
                                      parameters 
                    message-length maximum 512 
                        policy-map global_policy
                       class inspection_default 
                inspect dns migrated_dns_map_1 
                                    inspect ftp 
                             inspect h323 h225 
                              inspect h323 ras 
                                inspect netbios 
                                    inspect rsh 
                                   inspect rtsp 
                                inspect skinny 
                                 inspect esmtp 
                                inspect sqlnet 
                                inspect sunrpc 
                                  inspect tftp 
                                    inspect sip 
                                  inspect xdmcp 
                                                 !
            service-policy global_policy global
                         prompt hostname context
Cryptochecksum:0e579c85004dcfb4071cb561514a392b
                                            end :
                            #(ASA-AIP-CLI(config
```
# <span id="page-25-0"></span>التحقق من الصحة

أستخدم إمكانيات مراقبة ASDM للتحقق من التكوين الخاص بك:

1. حدد **مراقبة > VPN > إحصائيات VPN > جلسات العمل**.انت ترى النشط VPN جلسة على ال PIX. حدد جلسة العمل التي تهتم بها وانقر فوق تفاصيل.

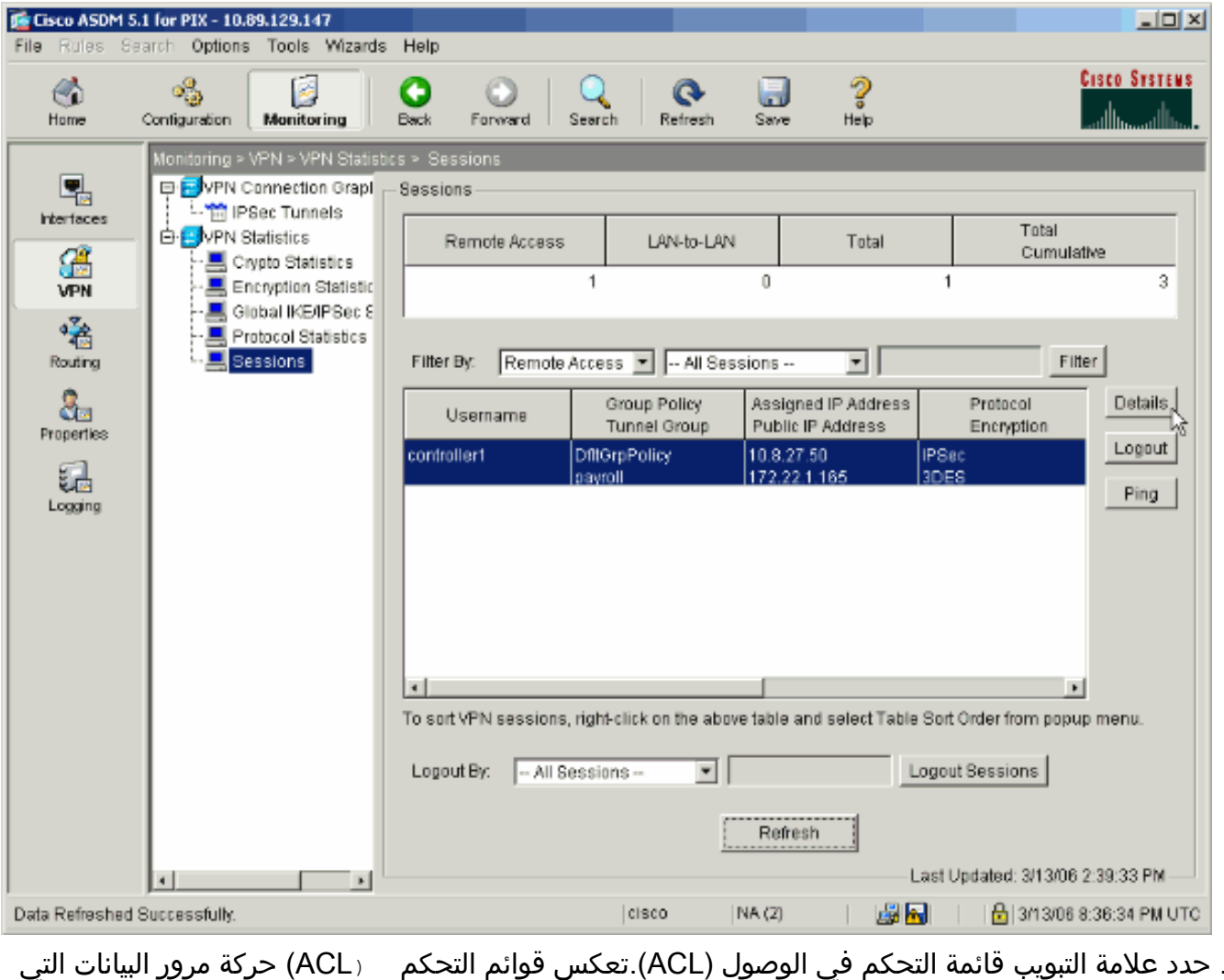

تتدفق عبر النفق من العميل إلى الشبكة (الشبكات) المسموح بها.  $\sim$  .2

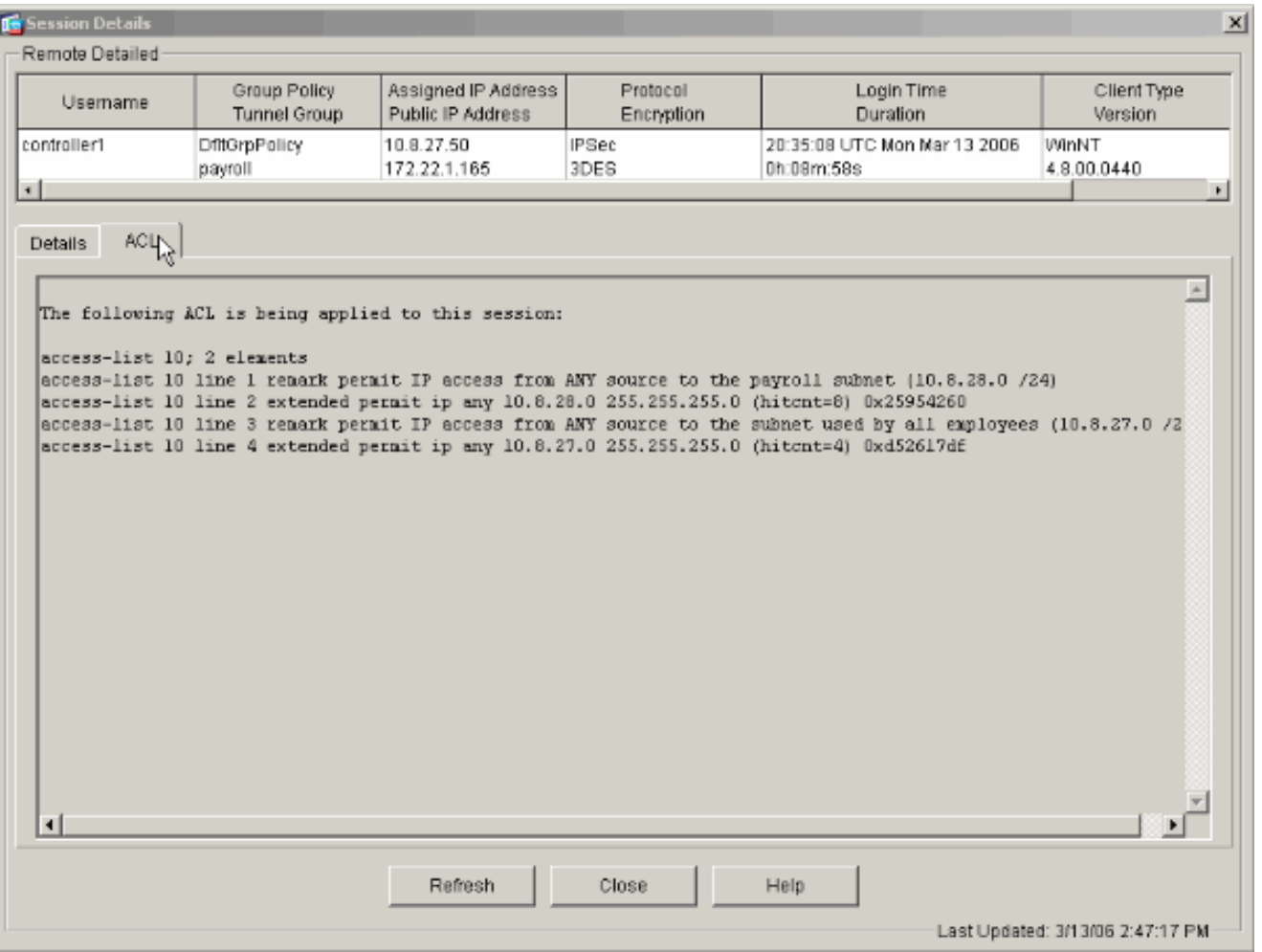

# <span id="page-27-0"></span>استكشاف الأخطاء وإصلاحها

لا تتوفر حاليًا معلومات محددة لاستكشاف الأخطاء وإصلاحها لهذا التكوين.

## <span id="page-27-1"></span>معلومات ذات صلة

- [بعيد VPN كخادم Cisco ASA 5500 Series Adaptive Security Appliances ASA المعدلة الأمان أجهزة](//www.cisco.com/en/US/products/ps6120/products_configuration_example09186a008060f25c.shtml?referring_site=bodynav) [باستخدام مثال تكوين ASDM](//www.cisco.com/en/US/products/ps6120/products_configuration_example09186a008060f25c.shtml?referring_site=bodynav)
	- [أمثلة تكوين أجهزة الأمان Series 500 PIX Cisco وإشعارات التقنية](//www.cisco.com/en/US/products/hw/vpndevc/ps2030/prod_configuration_examples_list.html?referring_site=bodynav)
	- <u>أمثلة تكوين أجهزة الأمان المعدلة Cisco ASA 5500 Series Adaptive Security Appliances و</u> **[TechNotes](//www.cisco.com/en/US/products/ps6120/prod_configuration_examples_list.html?referring_site=bodynav)** 
		- [أمثلة تكوين عميل شبكة VPN والملاحظات التقنية من Cisco](//www.cisco.com/en/US/products/sw/secursw/ps2308/prod_configuration_examples_list.html?referring_site=bodynav)
			- [الدعم التقني والمستندات Systems Cisco](//www.cisco.com/cisco/web/support/index.html?referring_site=bodynav)

ةمجرتلا هذه لوح

ةي الآلال تاين تان تان تان ان الماساب دنت الأمانية عام الثانية التالية تم ملابات أولان أعيمته من معت $\cup$  معدد عامل من من ميدة تاريما $\cup$ والم ميدين في عيمرية أن على مي امك ققيقا الأفال المعان المعالم في الأقال في الأفاق التي توكير المالم الما Cisco يلخت .فرتحم مجرتم اهمدقي يتلا ةيفارتحالا ةمجرتلا عم لاحلا وه ىل| اًمئاد عوجرلاب يصوُتو تامجرتلl مذه ققد نع امتيلوئسم Systems ارامستناه انالانهاني إنهاني للسابلة طربة متوقيا.